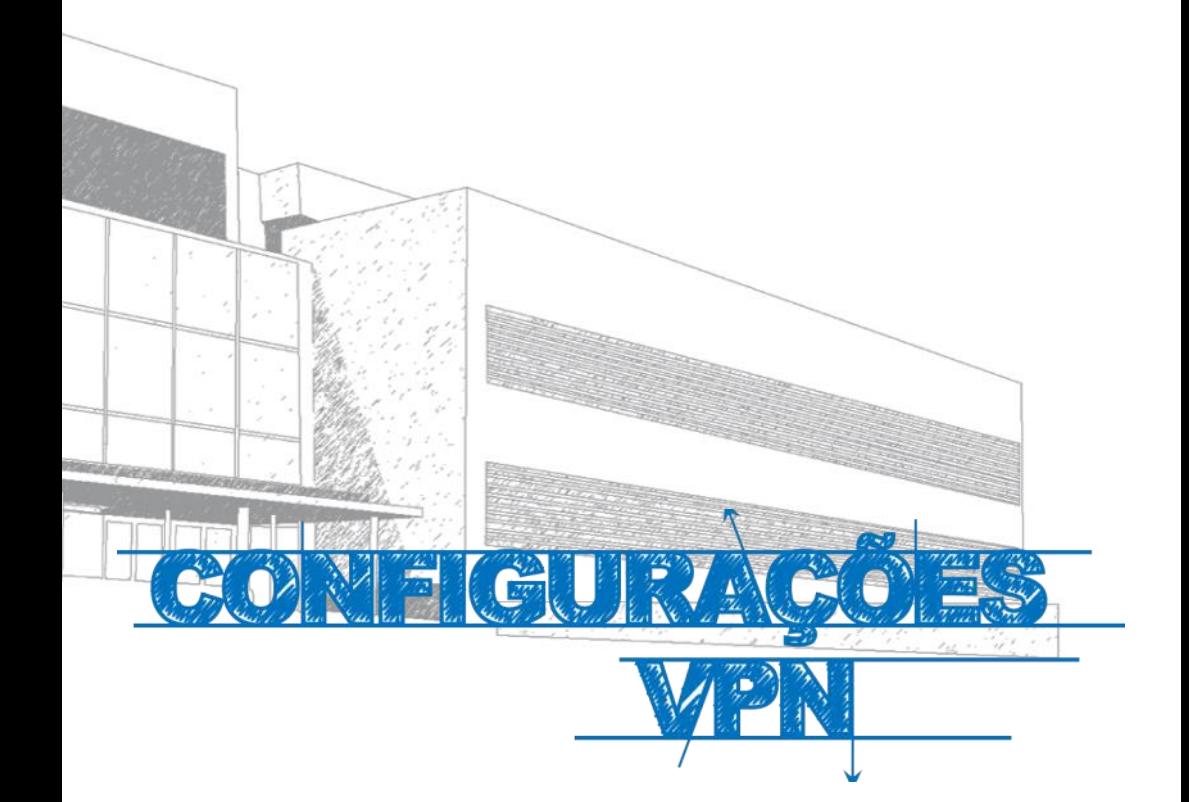

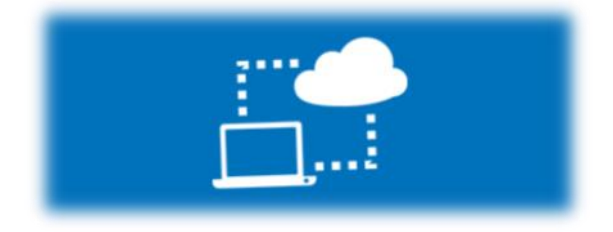

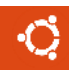

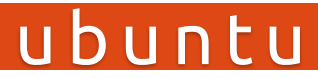

#### **Manual**

Este manual foi elaborado para todos os alunos e docentes, de forma a que possam configurar a ligação VPN no seu equipamento, utilizando o Ubuntu.

## **Iniciar**

- 1º Ligar o computador à internet.
- 2º Aceder à pagina:

#### **http://e-[servicos.maieutica.pt](http://e-servicos.maieutica.pt/)**

3º - Clicar em **VPN** *(Fig.1)*

E-Servicos

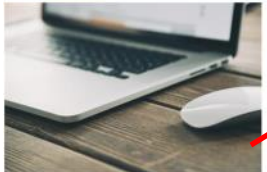

Rede sem Fios

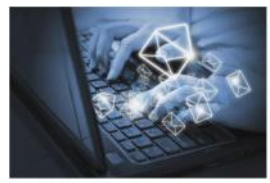

Correjo Eletrónico

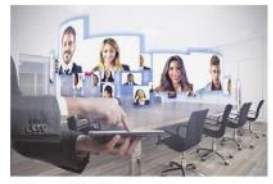

Videoconferência

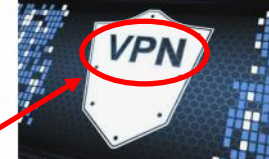

Virtual Private Network

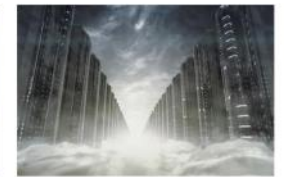

Mapa de Software

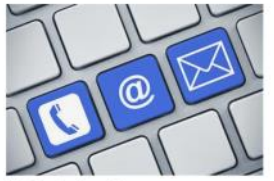

*Fig. 1*

Helpdesk - Suporte

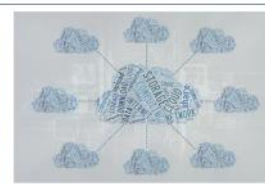

Software e Aplicações Remotas (SPSS)

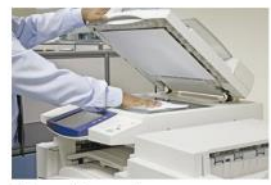

Sistema de Impressão

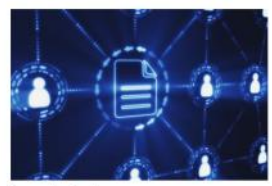

Áreas de Rede

u b u n t u

## **Instalação e Configuração**

- 1. Selecionar o Sistema **"Ubuntu"** e descarregar **"Ficheiro Config"** *(Fig. 2)* para a pasta "**home**" do utilizador corrente;
- 2. Abrir um Terminal e executar o comando "**sudo apt-get install openvpn**" *(Fig. 3)*, confirmando com "Enter" quando perguntado se deseja continuar. Aguardar o término da instalação;

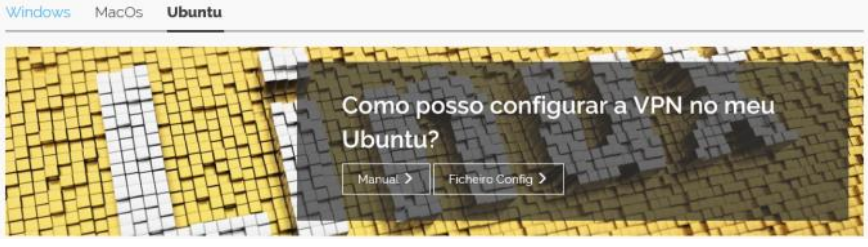

*Fig .2*

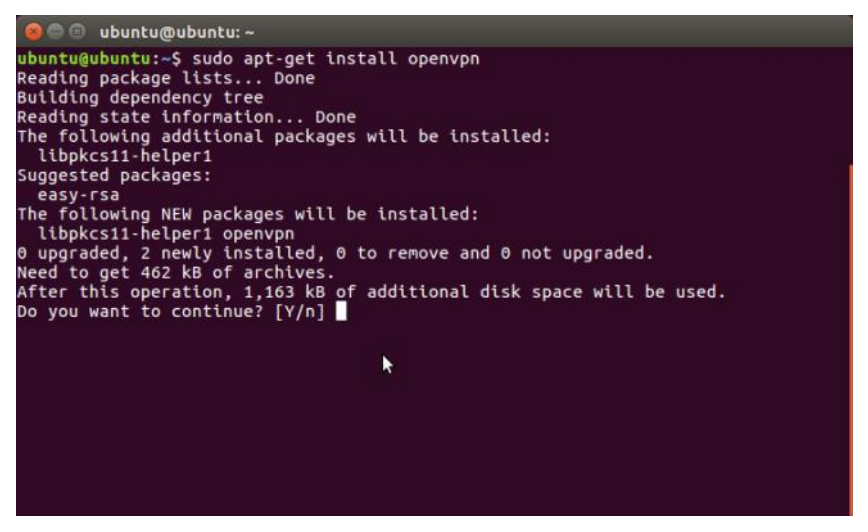

### **Conexão**

- 3. Tendo instalado o pacote "openvpn", utilizar um terminal para executar o comando "**sudo openvpn --config vpn\_ismai\_ubuntu**" *(Fig. 4)*, a partir do directório "home" (para onde o ficheiro "vpn\_ismai\_ubuntu" foi previamente descarregado). Quando solicitado, inserir a credencial do ISMAI (ex.: **a012345**), seguida da palavra-passe (a mesma utilizada para aceder ao Portal);
- 4. Aguardar o término da conexão, sinalizado pela mensagem "**Initialization Sequence Completed**" *(Fig. 5),* quando então o terminal deverá ser minimizado para manter a conexão ativa;

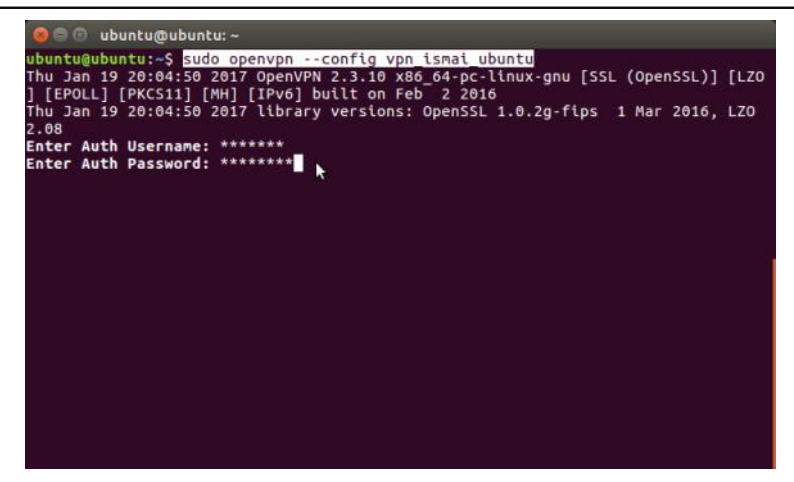

*Fig. 4*

 $\bullet$   $\circ$  ubuntu@ubuntu: ~ Thu Jan 19 20:03:28 2017 OPTIONS IMPORT: timers and/or timeouts modified Thu Jan 19 20:03:28 2017 OPTIONS IMPORT: Limers and/or tumeous modified<br>Thu Jan 19 20:03:28 2017 OPTIONS IMPORT: --ifconfig/up options modified<br>Thu Jan 19 20:03:28 2017 OPTIONS IMPORT: route options modified<br>Thu Jan 19 20: modified Thu Jan 19 20:03:28 2017 ROUTE GATEWAY 192.168.9.200/255.255.255.0 IFACE=wlo1 HW ADDR=48:d2:24:1d:c9:89 Nuux=48:02:24:10:03:28 2017 TUN/TAP device tun0 opened<br>Thu Jan 19 20:03:28 2017 TUN/TAP TX queue length set to 100<br>Thu Jan 19 20:03:28 2017 TUN/TAP TX queue length set to 100<br>Thu Jan 19 20:03:28 2017 /sbin/ip link set dev 2.168.55.173 Thu Jan 19 20:03:28 2017 /etc/openvpn/update-resolv-conf tun0 1500 1558 192.168.<br>55.174 192.168.55.173 init dhcp-option DNS 192.168.101.252<br>dhcp-option DNS 192.168.101.252 dhcp-option DOMAIN vw.ismai.pt dhcp-option DOMAIN ww.ismal.pt<br>Thu Jan 19 20:03:30 2017 /sbin/ip route add 62.28.170.248/32 via 192.168.9.200<br>Thu Jan 19 20:03:30 2017 /sbin/ip route add 0.0.0.0/1 via 192.168.55.173<br>Thu Jan 19 20:03:30 2017 /sbin/ip route

*Fig. 5*

#### **Desconexão**

- 5. Para desconectar, deve-se restaurar o terminal e executar "**Ctrl + C**".
- 6. A desconexão será sinalizada pela mensagem "**received, process exiting**" *(Fig. 6)*, quando então o terminal poderá ser fechado.

```
O ubuntu@ubuntu:~
Thu Jan 19 17:41:50 2017 /sbin/ip addr add dev tun0 local 192.168.55.174 peer 19
2.168.55.173
Thu Jan 19 17:41:50 2017 /etc/openvpn/update-resolv-conf tun0 1500 1558 192.168.
55.174 192.168.55.173 init
dhcp-option DNS 192.168.101.252<br>dhcp-option DNS 192.168.101.30
dhcp-option DOMAIN vw.ismai.pt
Thu Jan 19 17:41:50 2017 /sbin/ip route add 62.28.170.248/32 via 192.168.209.252<br>Thu Jan 19 17:41:50 2017 /sbin/ip route add 0.0.0.0/1 via 192.168.55.173<br>Thu Jan 19 17:41:50 2017 /sbin/ip route add 128.0.0.0/1 via 192.168.
^CThu Jan 19 17:50:13 2017 event_wait : Interrupted system call (code=4)
~CThu Jan 19 17:50:13 2017 event_walt : Interrupted system call (code=4)<br>Thu Jan 19 17:50:13 2017 /sbin/ip route del 192.168.55.1/32<br>Thu Jan 19 17:50:13 2017 /sbin/ip route del 62.28.170.248/32<br>Thu Jan 19 17:50:13 2017 /s
2.168.55.173
Thu Jan 19 17:50:13 2017 /etc/openvpn/update-resolv-conf tun0 1500 1558 192.168.
55.174 192.168.55.173 init
Thu Jan 19 17:50:13 2017 SIGINT[hard,] received, process exiting
ubuntu@ubuntu:~S
```
*Fig. 6*

Nota: *O Processo de conexão descrito neste Manual tem em consideração que o pacote "resolvconf" está instalado e em uso, como é padrão nas versões mais recentes do Ubuntu.*

# **Serviços disponibilizados**

- Bases de dados Bibliográficas;
- Áreas de Rede Gerais de Alunos e Docentes;

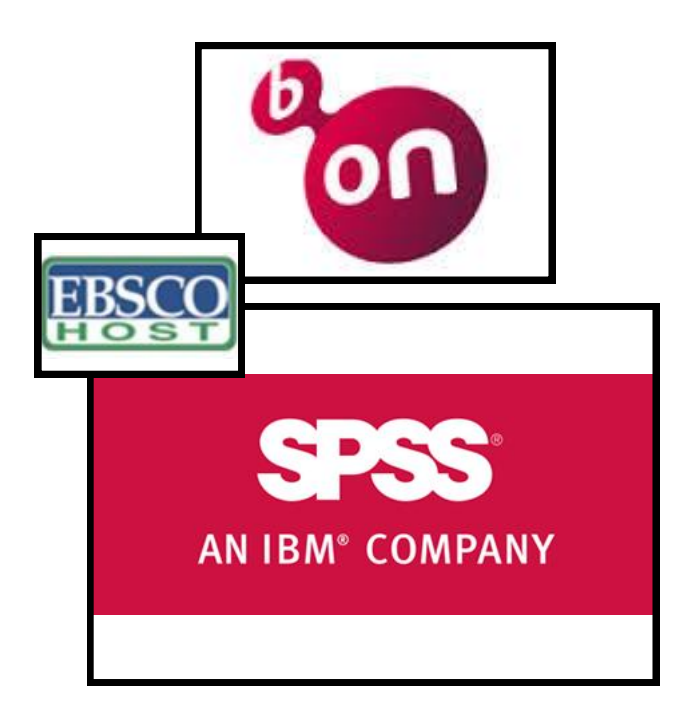

## **Regulamento Interno dos Laboratórios**

**1.** Os laboratórios de Informática funcionam 24 horas por dia 7 dias por semana. Em qualquer altura, os laboratórios poderão ser encerrados temporariamente, por razões que se prendem com a manutenção do equipamento, limpeza, ou outra atividade excecionalmente impeditiva do seu correto funcionamento;

**2.** A partir das 00:00 horas o acesso aos laboratórios de Informática só poderá ser feito após marcação junto do segurança em serviço, mediante a apresentação de um cartão de identificação de aluno (Ex: Cartão de estudante);

**3.** Nos laboratórios de Informática **é expressamente proibido**:

**3.1** Comer, beber, sentar em cima das secretárias, fazer qualquer tipo de barulho que perturbe o normal funcionamento dos laboratórios, bem como qualquer atividade sem finalidade pedagógica;

**3.2** Instalar Software, mudar equipamento de local ou alterar configurações de Hardware / Software;

**3.3** A utilização de jogos;

**4.** Qualquer avaria detetada pelos alunos durante a utilização do equipamento deverá ser imediatamente comunicada ao GISI pessoalmente ou por correio eletrónico (helpdesk@ismai.pt), sob pena de lhe ser imputada a responsabilidade;

**5.** Na falta de cumprimento, devidamente demonstrada, os utilizadores terão que assumir as responsabilidades inerentes aos prejuízos causados, quer à Instituição, quer aos restantes utilizadores.

Comprovada a infração a estas normas, os utilizadores poderão ser imediatamente expulsos do laboratório, sem prejuízo das sanções decorrentes do n.º 5 deste regulamento;

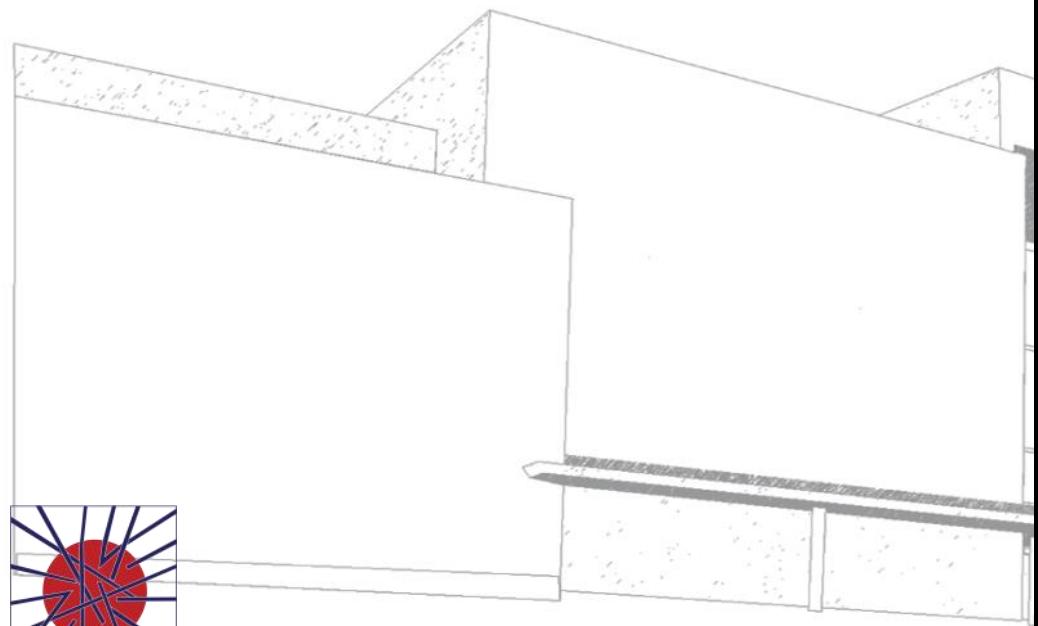

MAIÊUTICA MAIÊUTICA 2016 2017

MAIÊUTICA—COOPERATIVA DE ENSINO SUPERIOR, C.R.L.

Avenida Carlos de Oliveira Campos 4475-690 Maia Tel.: 229 866 000

Contacto Direto (G.I.S.I.) **Tel.:** 229 866 044 **Extensão:** 1030 **E-mail:** [helpdesk@maieutica.pt](mailto:helpdesk@maieutica.pt) **Site:** http://e-[servicos.maieutica.pt](http://e-servicos.maieutica.pt/)